## COMPLIANCE PORTAL PLAN ADMINISTRATOR GUIDE

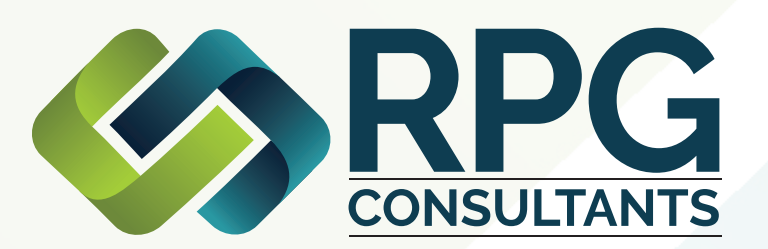

**SAVING FOR THE FUTURE** WITH YOUR COMPANY SPONSORED RETIREMENT PLAN

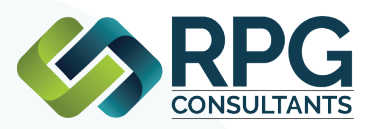

## **TABLE OF CONTENTS**

#### ACCESSING THE PORTAL **Page 1-3**

How do I access the portal? How do I log into the portal? How do I reset my password? How do I change my password? How do I change my challenge questions? How do I find help on the portal?

#### **NAVIGATING THE PORTAL Page 4-6**

Annual Questionnaire Census Worksheet Census Worksheet Definitions

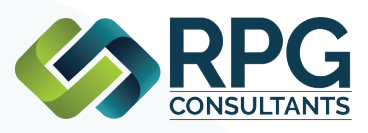

### **ACCESSING THE PORTAL**

#### **HOW DO I ACCESS THE PORTAL?**

Go to https://portal.rpgconsultants.com/

You can also access the portal through the RPG Consultants homepage by clicking logins -> RPG Compliance Portal (upper-right corner)

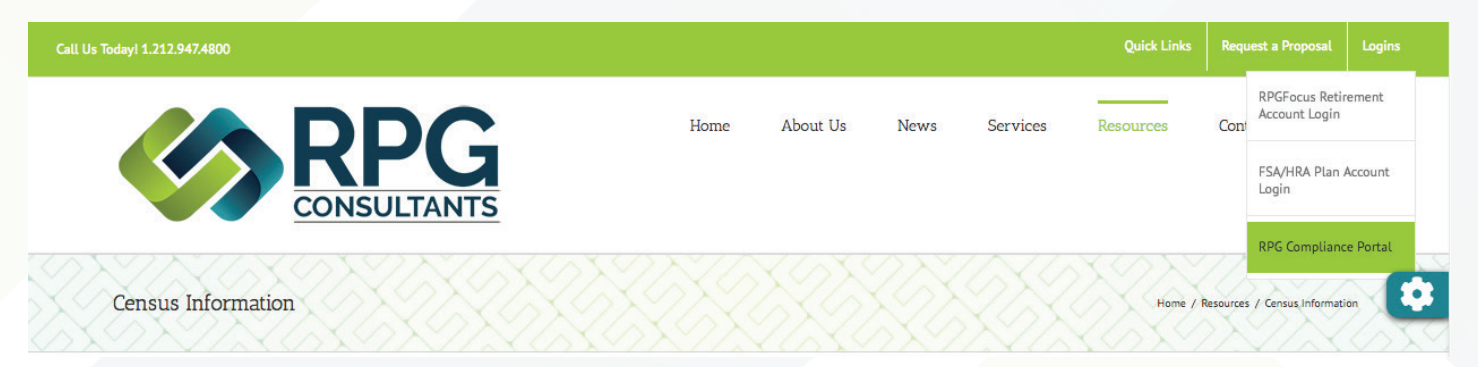

#### **HOW DO I LOG IN TO THE PORTAL?**

You will need your login name and password to log in. This will be provided to you by RPG Consultants.

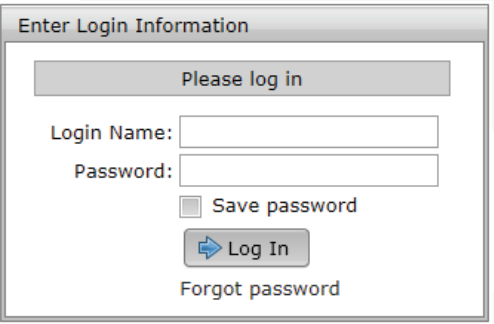

If you check 'Save Password', your password will be stored in your browser for the next time you log in. The browser will not store this password securely, so this option is not recommended on public or shared computers.

#### **HOW DO I RESET MY PASSWORD?**

If you have logged in once before and have forgotten your password, you can reset your password by clicking the 'Forgot Password' link at the bottom of the login form.

You will then be prompted to enter your account info and answer the security questions you setup.

If you have not setup your security questions or have forgotten your answers, you will need to contact your plan administrator to reset your password.

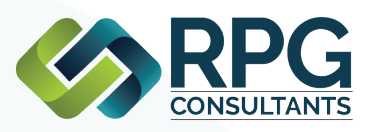

## **ACCESSING THE PORTAL**

#### **HOW DO I CHANGE MY PASSWORD?**

1. To change your password, go to the profile page by clicking the down arrow next to the username button and clicking 'Profile' in the popup menu.

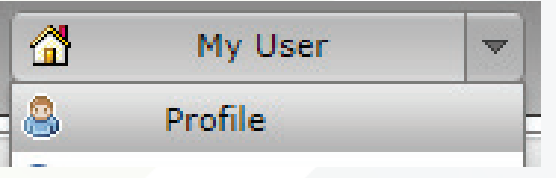

2. Next, enter a new password in the 'Set Password' box and click the 'Save Changes' button in that box to save.

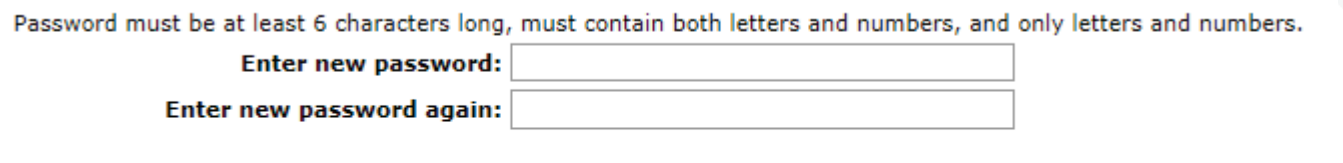

#### **HOW DO I CHANGE MY CHALLENGE QUESTIONS?**

1. To change your password, go to the profile page by clicking the down arrow next to the username button and clicking 'Profile' in the popup menu.

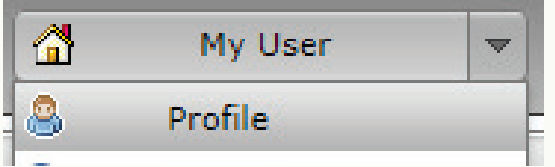

2. Next, select or enter your challenge questions and enter your responses in the 'Select Challenge Questions / Responses' box. You can type your own challenge questions into this box, but you must three unique challenge questions with answers. Click the 'Save Changes' button in that box to save your changes.

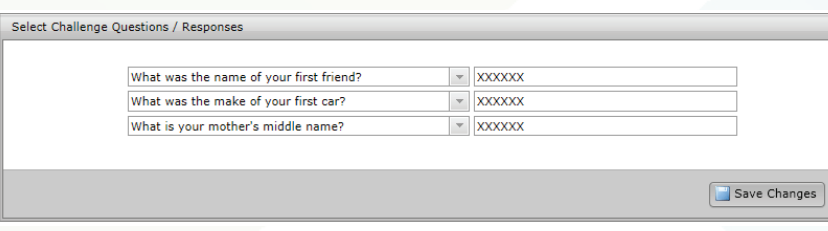

Save C

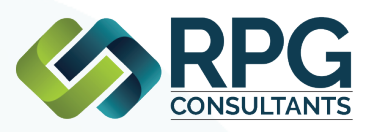

## **ACCESSING THE PORTAL**

#### **HOW DO I FIND HELP ON THE PORTAL?**

1**.** You can get to the help page after logging in by clicking the down arrow next to the username button and clicking 'Help' in the popup menu.

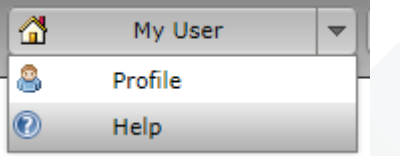

2. In the help window, you can search for the answer to your question by typing it into the dropdown box at the top of the page. This will list all questions with the word or phrase you typed.

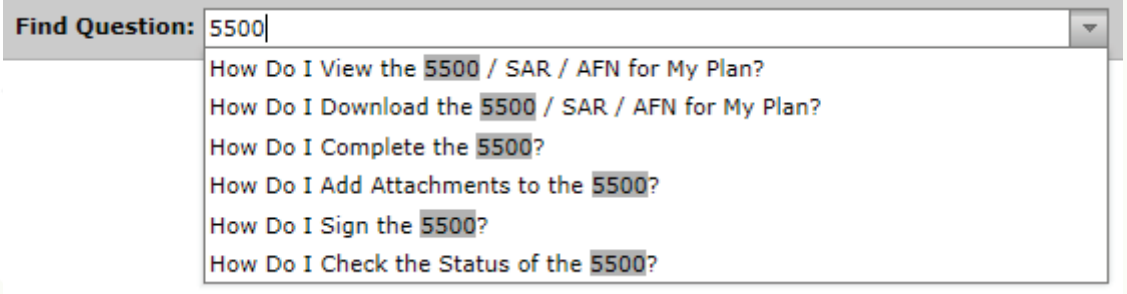

3. Click on the question you are looking for to be taken to that question in the list.

4. You can also see a printable version of this list by clicking the 'Print' button in the upper right corner.

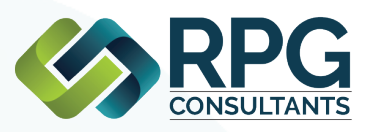

## **NAVIGATING THE PORTAL**

#### **ANNUAL QUESTIONNAIRE**

If you are submitting year-end information, please complete the 'Annual Questionnaire' online. Click the 'Online Annual Questionnaire' button in the left menu or under the to-do list. For any other special projects, the questionnaire is NOT required.

#### **CENSUS WORKSHEET**

You have the option to EITHER download a census file as a .csv to update and then upload again OR you can update a live census file within the portal. **You do not need to do both.**

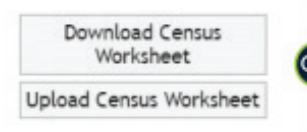

**Edit Census Worksheet** 

**OPTION 1: TO UPDATE LIVE CENSUS WORKSHEET** - You will see a list of all employees that were included in the census last year. Their DOHs will have been cleared – and that is OK. **You are ONLY to do the following:**

#### 1. **For any employees who earned wages in the referenced year:**

**a.** Enter hours, salary, deferral and other pertinent information

**b.** Add dates of termination (DOT)

**c.** You do NOT need to add a date of hire (DOH) UNLESS this is someone that was previously terminated and rehired in the current year

2. **For any new hires in the current year**, add all applicable information INCLUDING DOB and DOH

3. **If an employee on the list did not work for your firm in the referenced year,** please remove them from the listing

4. **If a former employee is not on this list but was previously reported to us and is rehired in the referenced year,** enter the data including the DOB. The DOH should be the rehire date

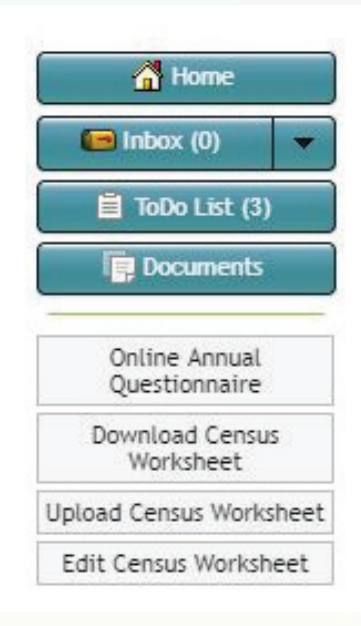

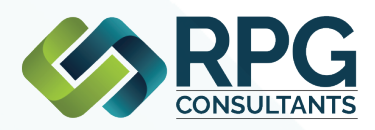

**OPTION 2: TO DOWNLOAD CENSUS FILE AS .CSV** - You will see a list of all employees that were included in the census last year. Their DOHs will have been cleared – and that is OK. **You are ONLY to do the following:**

#### 1. **For any employees who earned wages in the referenced year:**

- **a.** Enter hours, salary, deferral and other pertinent information
- **b.** Add dates of termination (DOT)
- **c.** You do NOT need to add a date of hire (DOH) UNLESS this is someone

that was previously terminated and rehired in the current year

2. **For any new hires in the current year**, add all applicable information INCLUDING DOB and DOH.

3. **If an employee on the list did not work for your firm in the referenced year,** please remove them from the listing

4. **If a former employee is not on this list but was previously reported to us and is rehired in the referenced year,** enter the data including the DOB. The DOH should be the rehire date

5. **Social security number formatting:** It is crucial that you have the social security number column formatted correctly prior to uploading it to ensure that the numbers are not inadvertently changed if there are lead zeros. To avoid any upload/processing errors, you MUST format the 'Social Security Number' column of the census worksheet to be 'Special' ---> 'Social Security Number' as shown in the screen shot below.

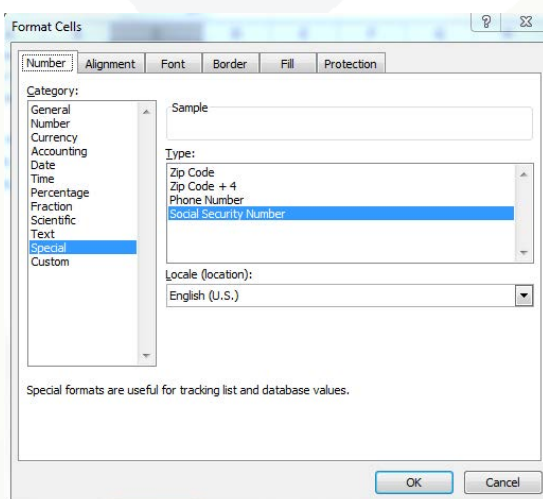

#### **SAVING THE FILE**

**This file must remain in the same format for uploading to our systems.** Please do NOT remove any rows above (and including) the header row. Add new employees as additional rows under the last employee. Please do not add/remove any columns. And please keep the file extension as a .csv (do NOT change to .xls).

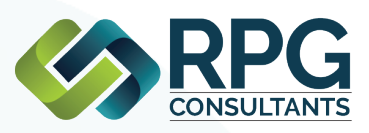

## **NAVIGATING THE PORTAL**

#### **CENSUS COLUMN DEFINITIONS**

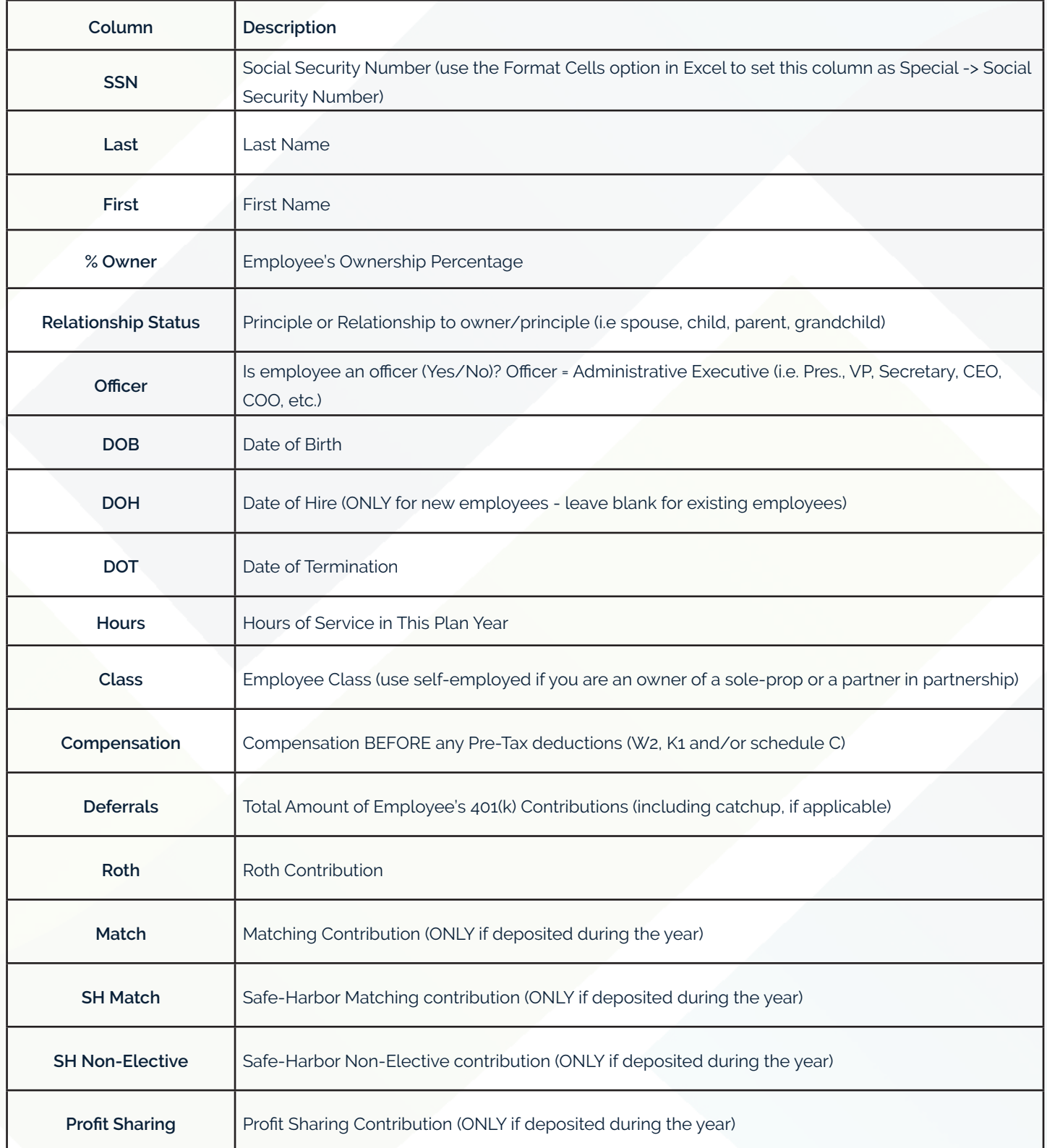

5 Penn Plaza, 23rd Floor New York, NY 10001

181 S. Franklin Ave., Suite 202 Valley Stream, NY 11581

ph: 212.947.4800 fax: 212.947.4866 sales@rpgconsultants.com

# rpgconsultants.com

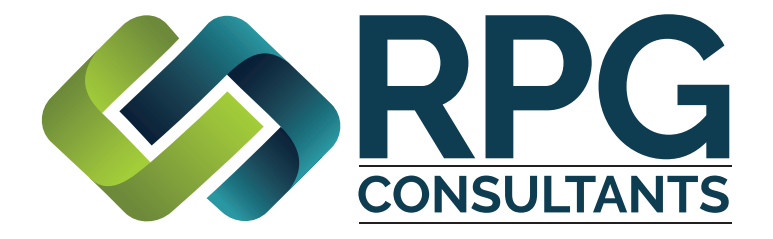

**Unique Approach and Unparalleled Quality of Service** Working together to help our clients reach retirement security